## WEB 請求書のパスワード変更したい場合

1. WEB 請求のログイン状態で、画面一番上にある『パスワード変更』ボタンをクリックしてください。

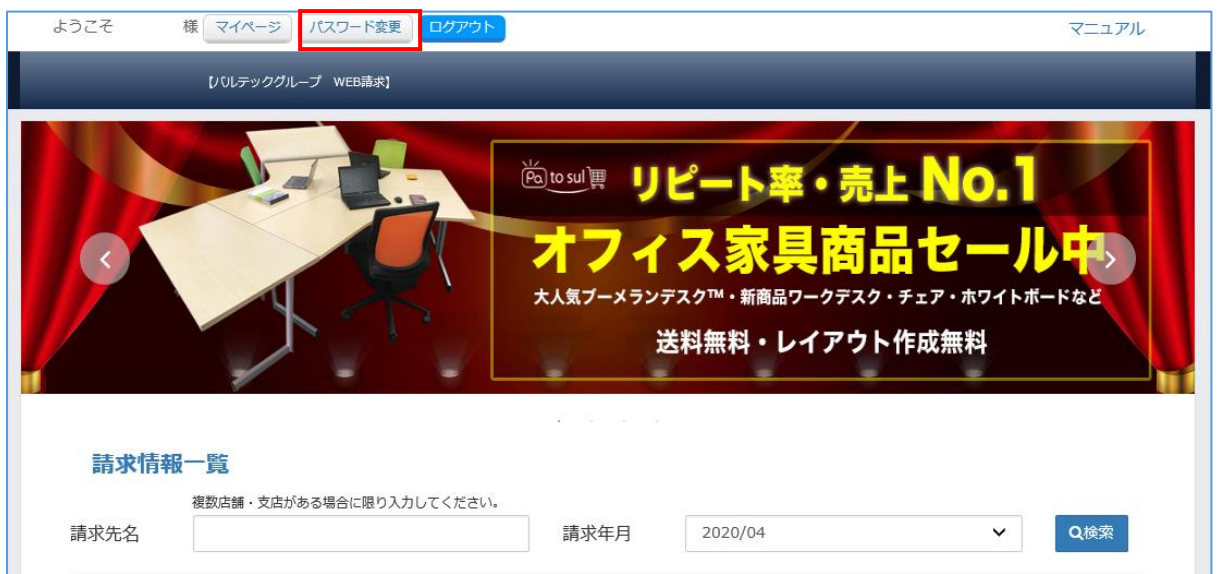

2. 現在のパスワードと、新しいパスワードを入力して『変更内容を保存』ボタンをクリックして完了となりま す。

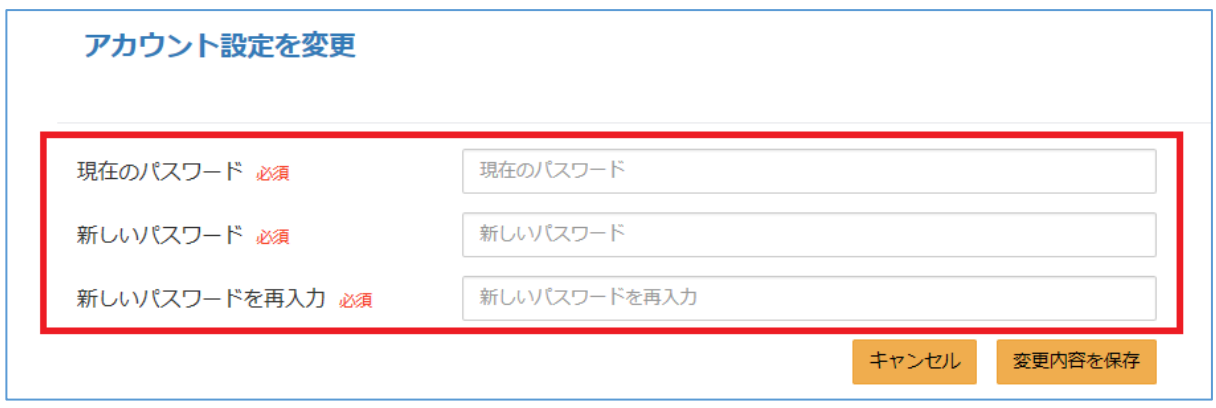